# **eDWR Basics**

### **Contents:**

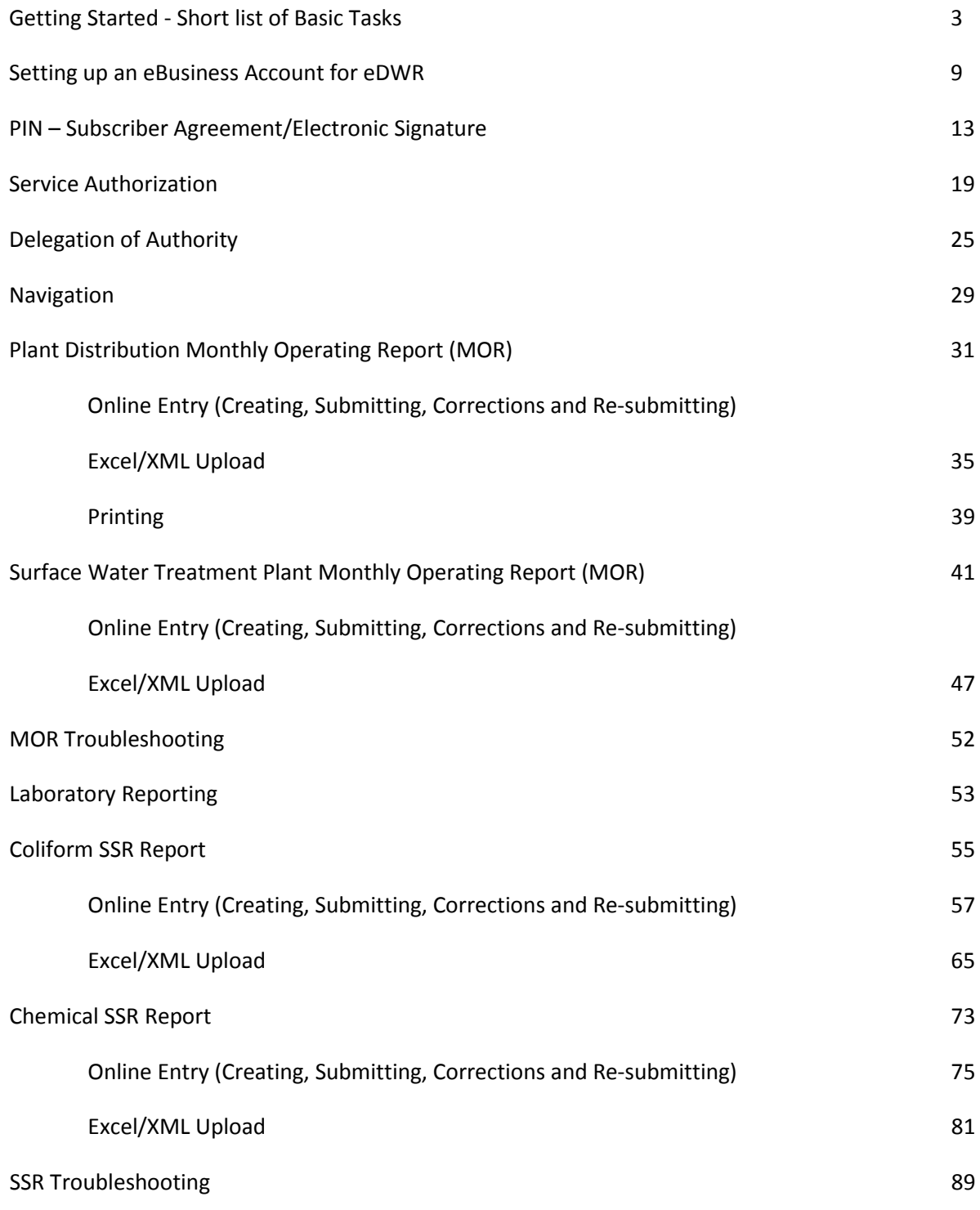

Getting Started

## **eDWR Basics**

In order to start using the eDWR system, the operator of record and/or responsible official for the PWS will need to complete the following steps:

- 1. Create an account on the eBusiness center:
	- a. Go to<https://ebiz.epa.ohio.gov/> and select the link "Create New Account".
	- b. Enter a User ID. The user id identifies you, the user, not your water system or company. The user id stays with you if you were to change jobs
	- c. Enter your first name, last name
	- d. Enter your job title….Operator, Superintendent…..
	- e. Enter a password for your account. The password has to meet the following requirements:
		- i. 8 characters long
		- ii. At least one uppercase letter
		- iii. At least one number
		- iv. At least one special character  $(-, #, *...)$
		- v. Example: BT4326-bt
	- f. Enter a hint that will help you remember what your password if you were ever to forget it.
	- g. Enter your home address,
	- h. Enter your email address. This should be an address that we can contact you if there is a problem with your report.
	- i. Enter your phone number. This should be a number that we can reach you at if there is a problem with one of your reports. So this should be your work or cell number.
	- j. Optional Enter another email address. This will only be used if the primary address is no longer a valid address.
	- k. Enter a security question and answer. This will be used by the help desk to verify they are speaking to you if they get a call regarding your account.
	- l. At the bottom will be a "Submit" button.
	- m. If everything is complete, the account will be created and you will be able to Log into the eBusiness center with the password and user id that you just created.
- 2. Request a PIN (electronic signature):
	- a. Log into the eBusiness center with your password and user id.
	- b. Scroll about half way down the page to the section labeled "My Tasks".
	- c. Select the link to create or apply for a new PIN.
	- d. Verify your account information:
		- i. The account information for your PIN should be your home address and phone number. This is where we will mail your PIN.
		- ii. Re-enter or confirm your email address.
		- iii. Ask and answer five security questions. (You make up the questions and give the answers.)
		- iv. At the bottom select the "Request PIN" button.
		- v. If all of the information is complete, the page will indicate the request is complete. The subscriber agreement must be printed, completed and mailed to the agency.
	- e. Select the link labeled "Subscriber Agreement":
		- i. Open the document;
		- ii. Print the document; and,
		- iii. Follow the printed instructions.
		- iv. Sign the subscriber agreement in front of a Notary and mail to the Ohio EPA.
	- f. This PIN is your signature, so do not share it. If someone else needs to be allowed to submit, they will need their own account and PIN.
	- g. The PIN will be mailed to your address. It should take somewhere from 5-7 days to get the PIN returned. When you receive the PIN, you will need to "Activate" the PIN. There will be a link in the "My Tasks" section of the ebusiness home page for you to activate the PIN.
- 3. Associate yourself to the PWS (Service Authorization):
	- a. Log into the eBusiness center with your password and user id.
	- b. On the home page, there is a list of "Available Services" .
	- c. In the same row as eDrinking Water Reports, **select the view/edit link** under the facilities column. (Fourth column)
	- d. Select "add facility" button.
	- e. Enter the PWS ID in the first search box, labeled "Regulatory Program ID" (Do not fill out any additional fields for your search).
	- f. Click "Search".
	- g. The PWS should be returned in the search
	- h. Select the "Agency Core ID" link for your PWS:
		- i. This will return to where you started in step "d", but with the PWS in the list at the bottom.
		- ii. If you have additional water systems to report for, you may select add facility and search again (Step d)
	- i. Click the "Next" button in the bottom right corner
	- j. Check the Check Box for "Certify/Submit" and then click the "Submit eDWR Service Request" button.
	- k. The service request is complete, however the hard copy Service Authorization Form must be printed signed and sent to Ohio EPA for approval.
	- l. Select the link labeled "Division of Drinking and Ground Waters":
		- i. Open the document;
		- ii. Print the document; and,
		- iii. Follow the printed instructions.
	- m. In addition to the Service Authorization Form, you will need to provide a letter indicating your "Proof of relationship to the facility". This letter needs to state your relationship to the PWS. For Example, "I am the designated operator at the village of XXXX". This letter should be written on company or water system letterhead.
	- n. Sign and fax the documents to (614) 644-2909, Attention: Brian Tarver, or mail to: Ohio EPA, Division of Drinking and Ground Waters P.O. Box 1049 Columbus, OH 43216-1049 Attn: Brian Tarver
	- o. Once approved you will receive an email from the ebusiness center.

#### **To re-print the Service Authorization Form –**

- 1. Log into the eBusiness Center
- 2. Scroll to the My Tasks section of the home page and select the link labeled "View eDrinking Water Reports Service Authorization For……"
- 3. Select the link labeled "Division of Drinking and Ground Waters":
	- a. Open the document;
	- b. Print the document; and,
	- c. Follow the printed instructions.
- 4. Print, sign and fax the document to (614) 644-2909, Attention: Brian Tarver, or mail it to:

Ohio EPA, Division of Drinking and Ground Waters P.O. Box 1049 Columbus, OH 43216-1049 Attn: Brian Tarver

#### **Delegation:**

- 1. To Delegate, log into the ebusiness center.
- 2. From the home page select the "View/Edit" link under the delegations column in the same row as eDrinking Water Reports
- 3. Select the "Add User" Link under the PWS.
- 4. Select the "Add Account" link
- 5. Enter the user's name OR user id and click search
- 6. Select his/her name and click next
- 7. Click Delegate
- 8. Select either the Prepare/Review or the Certify/Submit privilege. (this is where you decide what rights he or she has) Click Submit.
- 9. Enter your PIN and security answer and click submit.

#### **Update Account Information:**

Account information must be kept up-to-date and accurate. Account information includes your address, email address, phone number and company. Users need to keep this information current.

- 1. Log into the eBusiness Center.
- 2. Select My Account (upper left)
- 3. Select Update account
- 4. Edit any out of date information and save.

#### **Update PIN Information:**

PIN information includes your security questions and answers as well as your mailing address.

- 1. Log into the eBusiness Center.
- 2. Select My Account (upper left)
- 3. Select PIN Management Update PIN holder information
- 4. Enter your PIN and Security answer
- 5. Edit any out-of-date information and save.

#### **Re-Issue PIN:**

If you have lost your PIN, you may request that it be re-issued. Note, your mailing address MUST be correct for you to receive your re-issued PIN.

- 1. Log into the eBusiness Center.
- 2. Select My Account (upper left)
- 3. Select PIN Management Re-Issue PIN
- 4. Your original PIN will be re-printed and mailed to your address.

Getting Started

#### **Create an account on the eBusiness center:**

1. Go to<https://ebiz.epa.ohio.gov/> and select the link "Create New Account".

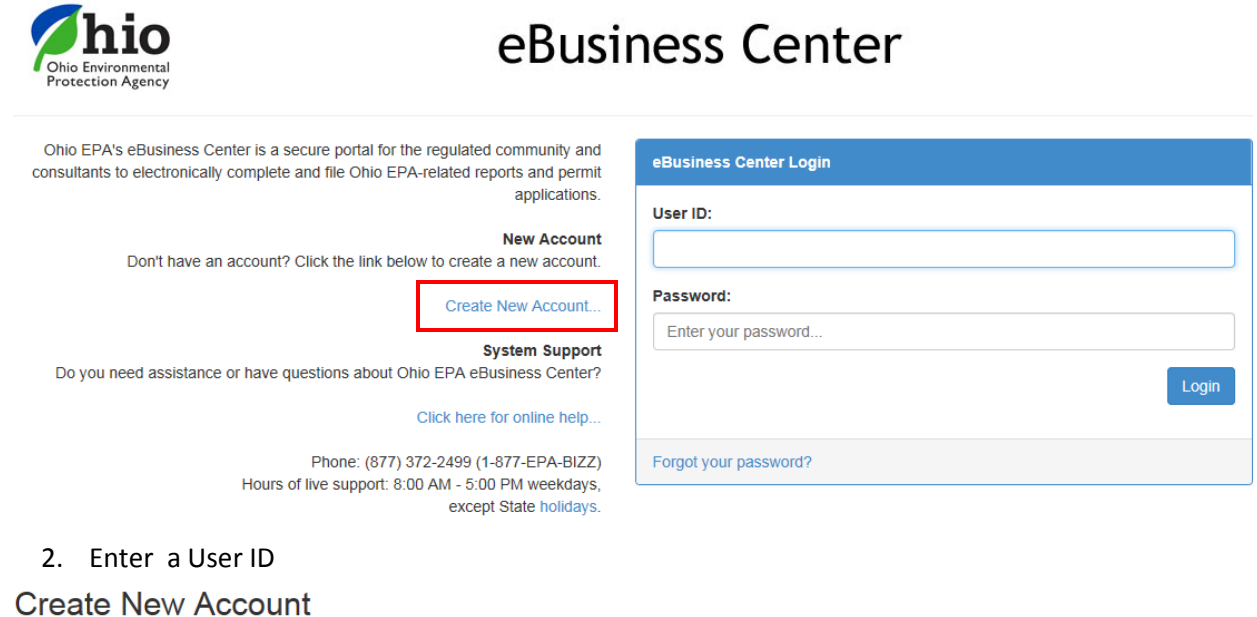

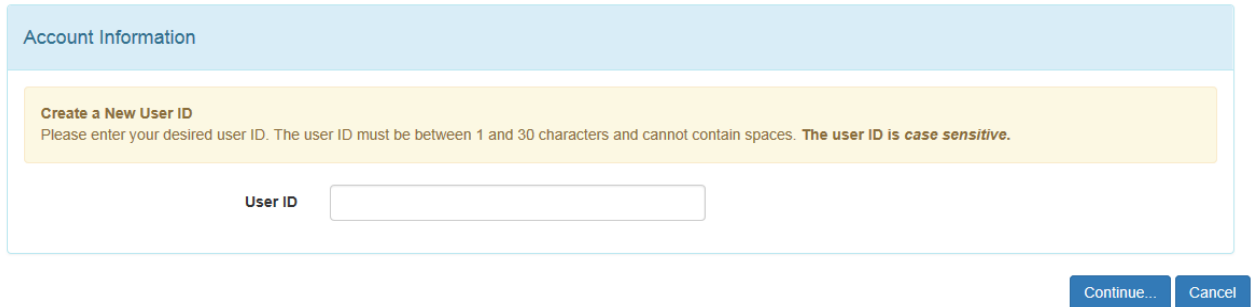

3. Enter a password. Enter your name, address, email and phone number. At the bottom will be a "Submit" button.

## **Create New Account**

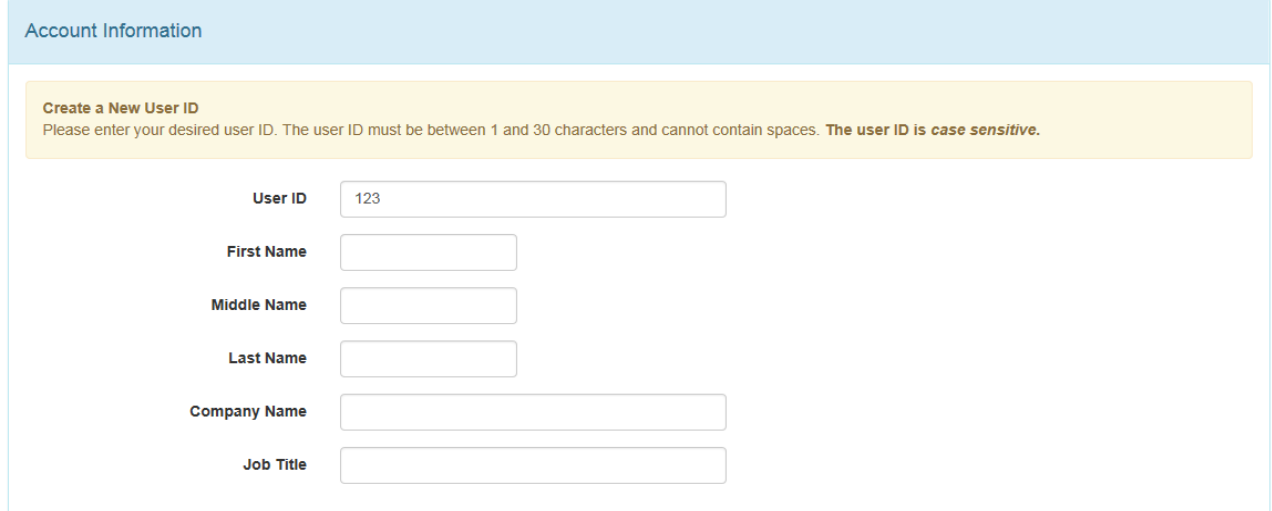

### Creating an Account

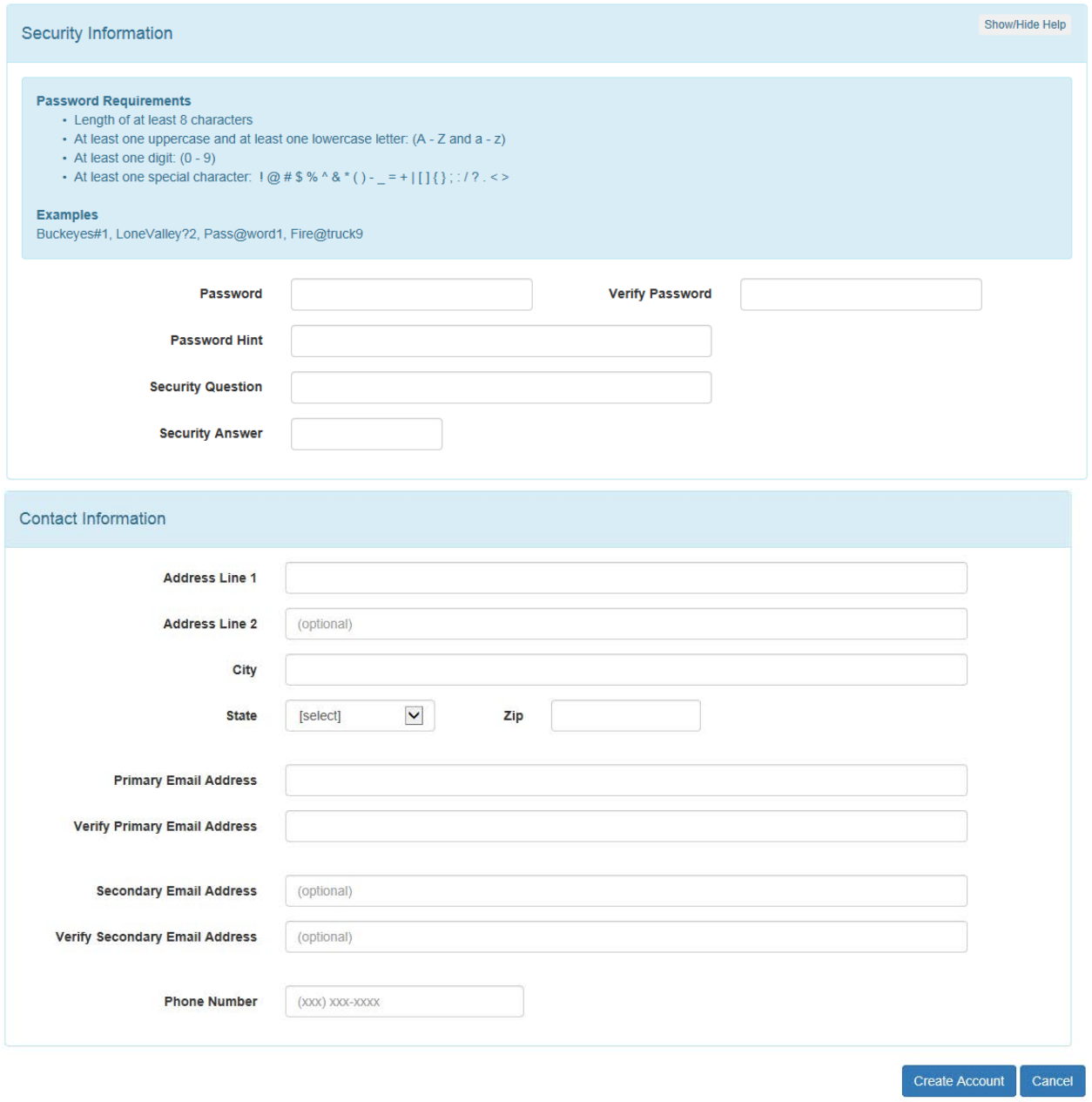

Log into the eBusiness center with the password and user id that you just created.

eBusiness Center Login

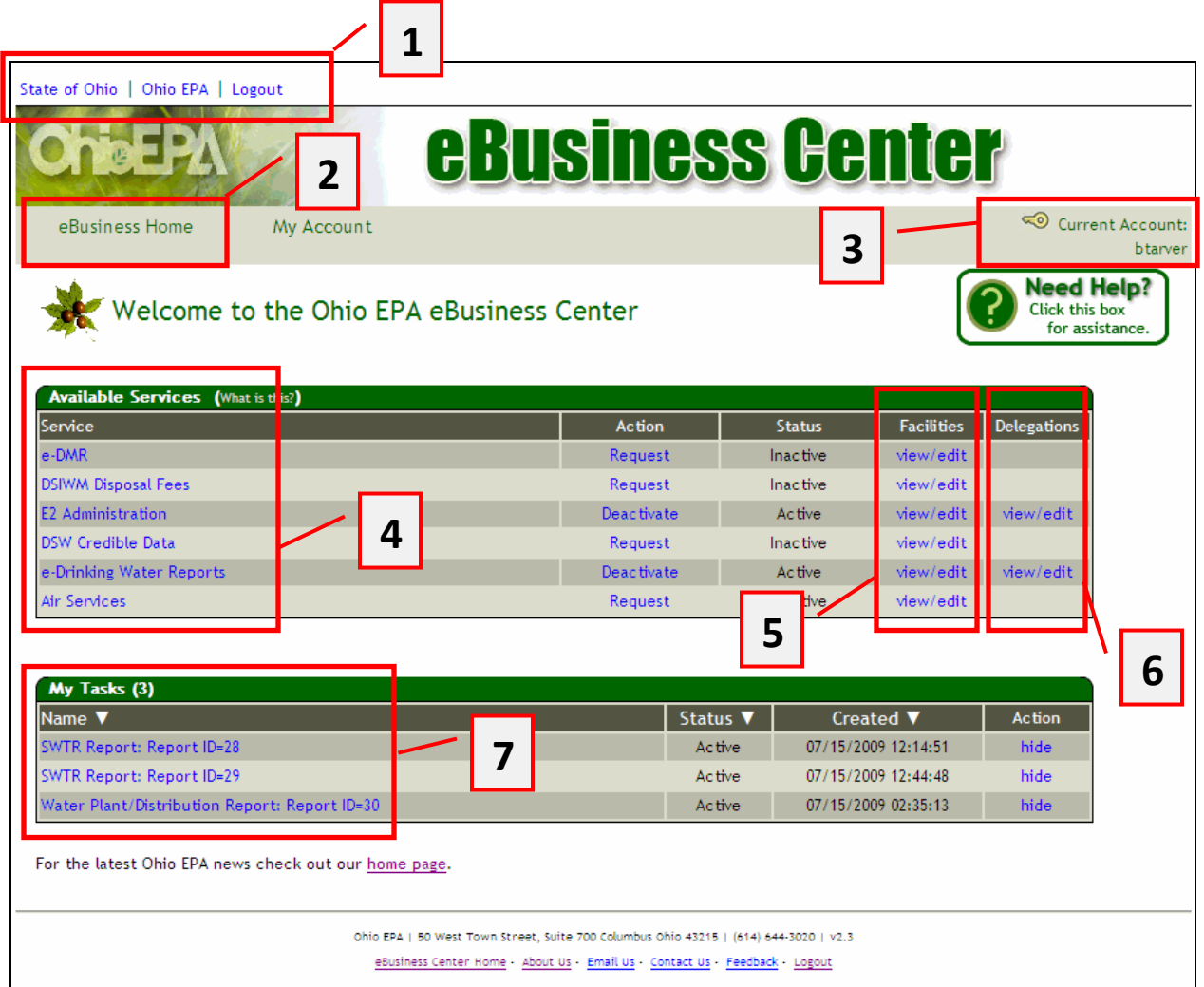

#### **eBusiness home page:**

- **1.** Links: These will be on all pages and will take you to the State of Oho home page, Ohio EPA home page or to log out of the ebusiness Center
- **2.** eBusiness Home: This link will be on all pages and will return you to this main page
- **3.** Account: This will always indicate your userid for the account logged into the eBusiness Center
- **4.** Available Services: These are currently all of the available services or programs that can be accessed. The eDrinking Water Reports link will take you into eDWR.
- **5.** Facilities: This link is for managing, adding, deleting and requesting water system and laboratory associations to your account.
- **6.** Delegations: This link allows Responsible Officials to delegate access to additional user accounts to prepare or certify reports.
- **7.** My Tasks: Lists all reports that are currently in process or submitted and any pending requests for service or PIN applications.

Creating an Account

Request a PIN (electronic signature)

**1.** In the My Tasks section, select Request New PIN

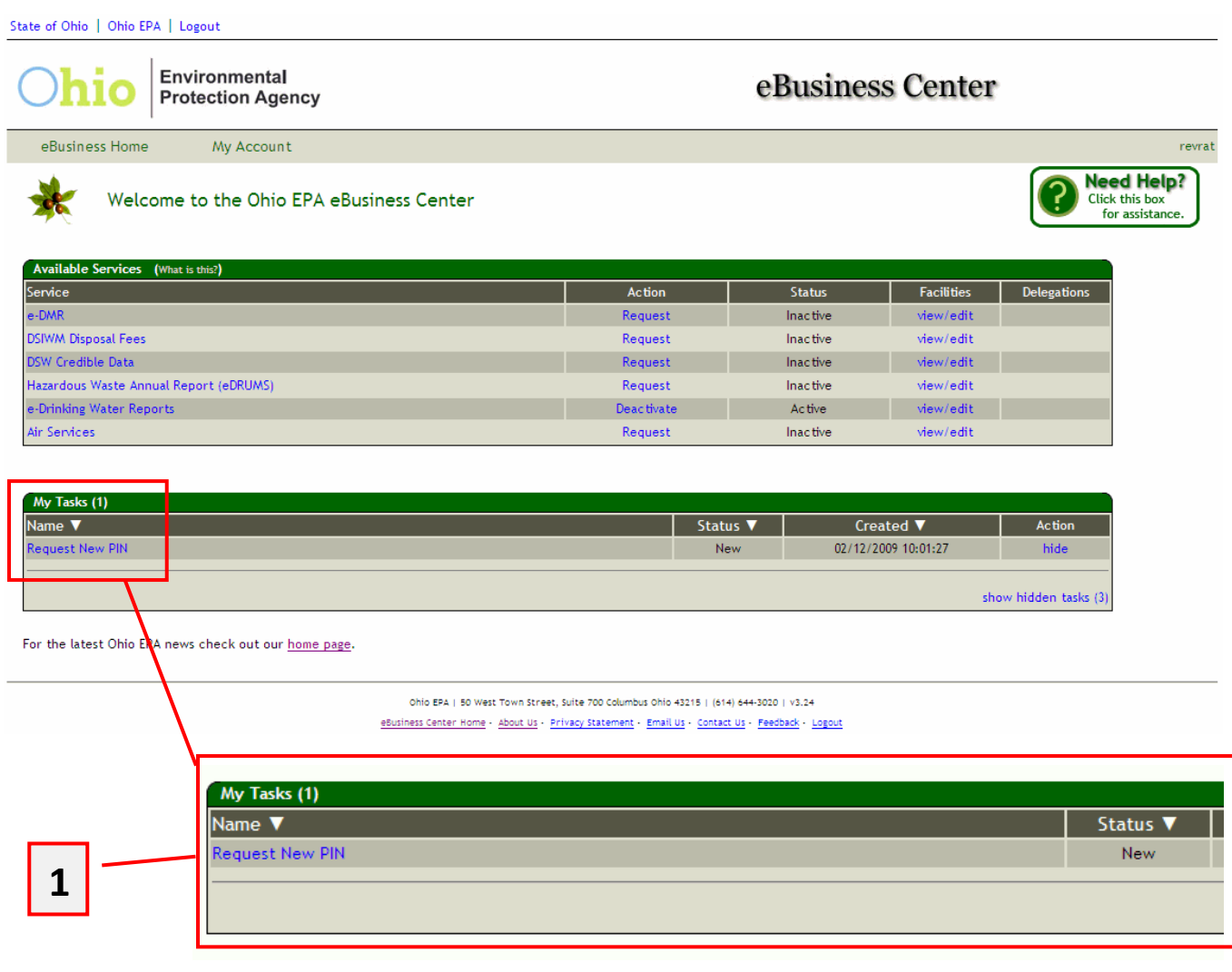

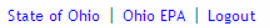

Environmental eBusiness Center **Protection Agency** My Account eBusiness Home **PIN Request** PIN Holder Information Below is the contact information required to request your PIN. By default, it has been populated with the information you entered when you<br>Created this account. Your PIN will serve as your legally binding electronic signat address below. If necessary revise the contact information to ensure PIN confidentiality. \* First Name: Brian **2**Middle Name: \* Last Name: Tarver \* Address Line 1: 50 W Town St

**2.** Verify Name, address, phone

\* Verify Email Address: [

Address Line 2:

\* City: Columbus  $\star$  State:  $\boxed{\text{OH}}$  $\star$  Zip Code:  $\boxed{43215}$ 

\* Phone Number: 614 . 728 . 1740 Ext: \* Email Address: brian.tarver@epa.state.oh.us

**3**

**3.** Re-Enter your email address

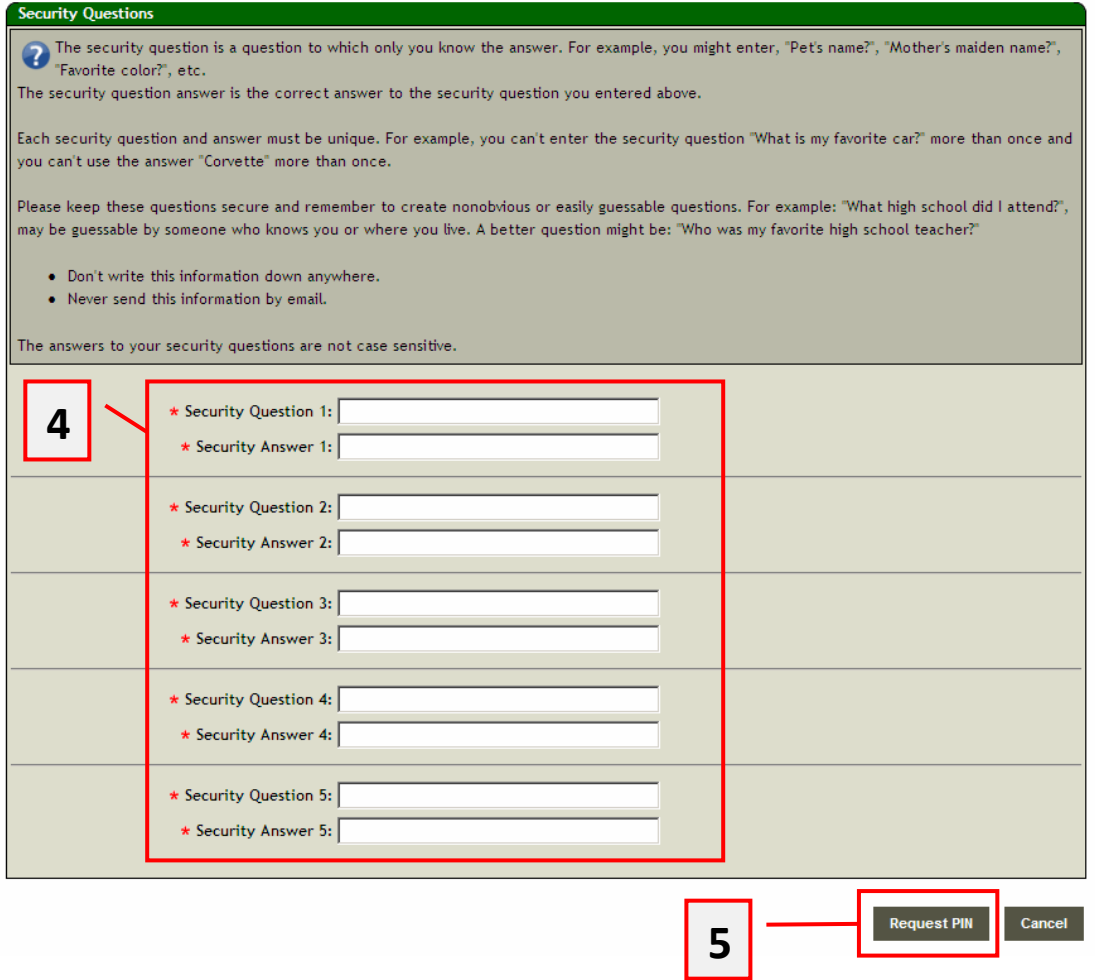

- **4.** Create Five Security Questions and Answers
- **5.** Select Request PIN

#### Environmental eBusiness Center **Protection Agency** eBusiness Home My Account **PIN Request Complete PIN Request** Your PIN request was successfully submitted. You will also receive an email notification with ) additional instructions on how to activate your PIN once your PIN has been approved. To begin, please download the Subscriber Agreement form listed below by clicking the link. The next step is to sign the Subscriber Agreement in the presence of a notary. After attesting to the statement on the Subscriber Agreement, have it notarized and then mail the Subscriber Agreement as instructed to Ohio EPA. Once approved, Ohio EPA will send your PIN via regular U.S. mail to the address you provided online. If you need assistance or have questions regarding the Ohio EPA eBusiness Center please call our technical support at (877) 372-2499 (1-877-EPA-BIZZ) or send an e-mail to ebizhelpdesk@epa.state.oh.us. Technical support hours of operation are 8:00 AM - 5:00 PM weekdays, except state holidays. Send your notarized Subscriber Agreement to Ohio EPA at one of the following addresses: **Mailing Address** Overnight Delivery Address Ohio EPA Ohio EPA ATTN: ITS PIN Management ATTN: ITS PIN Management PO Box 1049 50 West Town Street, Suite 700 Columbus, OH 43216-1049 Columbus, OH 43215 Subscriber Agreement Form **6**To download the document listed above you will need the free Adobe Acrobat Reader. If you do not have the reader you can download it by clicking on the image below. Get<br>ADOBE\* READER\* Continue..

- **6.** Open the subscriber agreement form
- **7.** Print, Notarize and Send to EPA

## **Subscriber Agreement 7**

In accordance with the provisions of 40 Code of Federal Regulations Part III (Cross Media Electronic Reporting) part 3.2000 and Ohio Administrative Code Rule 123:3-1-01 (Use of Electronic Signatures and Records, Office of Information Technology), all individuals wishing to submit electronic data to the Ohio EPA shall obtain a personal identification number (PIN) and agree to the certification below prior to submitting information online.

Please read the certification below and sign in the presence of a notary. Please return the notarized Subscriber Agreement to the Ohio EPA per the "Subscriber Agreement Instructions".

Once approved, your PIN will be sent to you by regular U.S. Mail.

**I understand and agree that the electronic signature device (PIN) I obtain from Ohio EPA shall serve as a legally enforceable signature to the same extent as an original handwritten signature on a paper document. I also agree to protect the security of my password and PIN from compromise and shall take all necessary steps to prevent its loss, disclosure, or use by any other person. In the event that I have any reason to believe that the PIN has or may have been compromised, I agree to promptly report the problem to the Ohio EPA.**

**I agree to select challenge questions that call for items of information that are not easily guessed or researched and which call for information that I have committed to long-term memory. I agree to keep any record of my challenge question answers secret and secure. I agree to promptly report any evidence of compromise to Ohio EPA.**

Terri Tarver

\_\_\_\_\_\_\_\_\_\_\_\_\_\_\_\_\_\_\_\_\_\_\_\_\_\_\_\_\_\_\_\_\_\_\_\_\_\_\_\_\_\_\_\_\_\_\_ PIN Applicant Signature

Sworn before me and subscribed in my presence this day of  $(month)$ , \_\_\_\_\_\_\_\_\_\_(year).

\_\_\_\_\_\_\_\_\_\_\_\_\_\_\_\_\_\_\_\_\_\_\_\_\_\_\_\_\_\_\_\_\_\_\_ Notary Public Signature

#### **eDWR Service Request**

To begin reporting with eDWR reports, the responsible official of the water system or laboratory must request the eDWR service.

**Note:** Ohio EPA will only be approving responsible officials (RO) for this service. Any other users associated to your facility will be approved by the RO in the delegations service. (This will be explained in the next section)

From the eBusiness home page:

Select the link the "view/edit" link under the Facilities column.

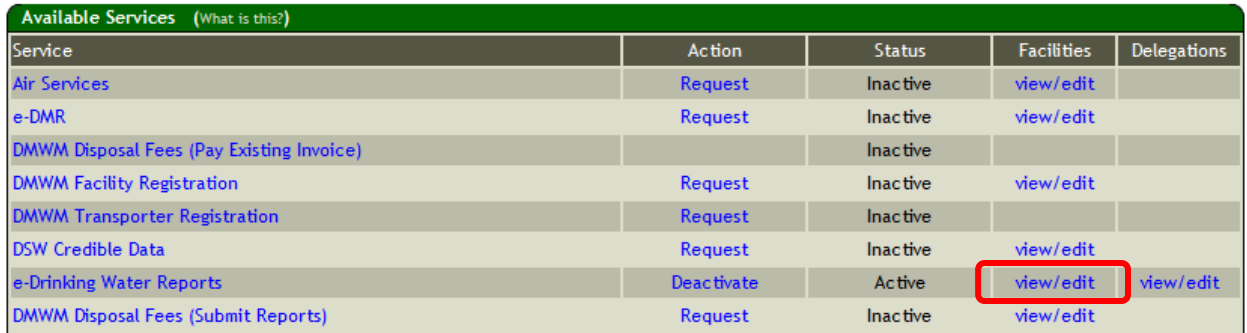

This will load the Facility Selection and Service Management page.

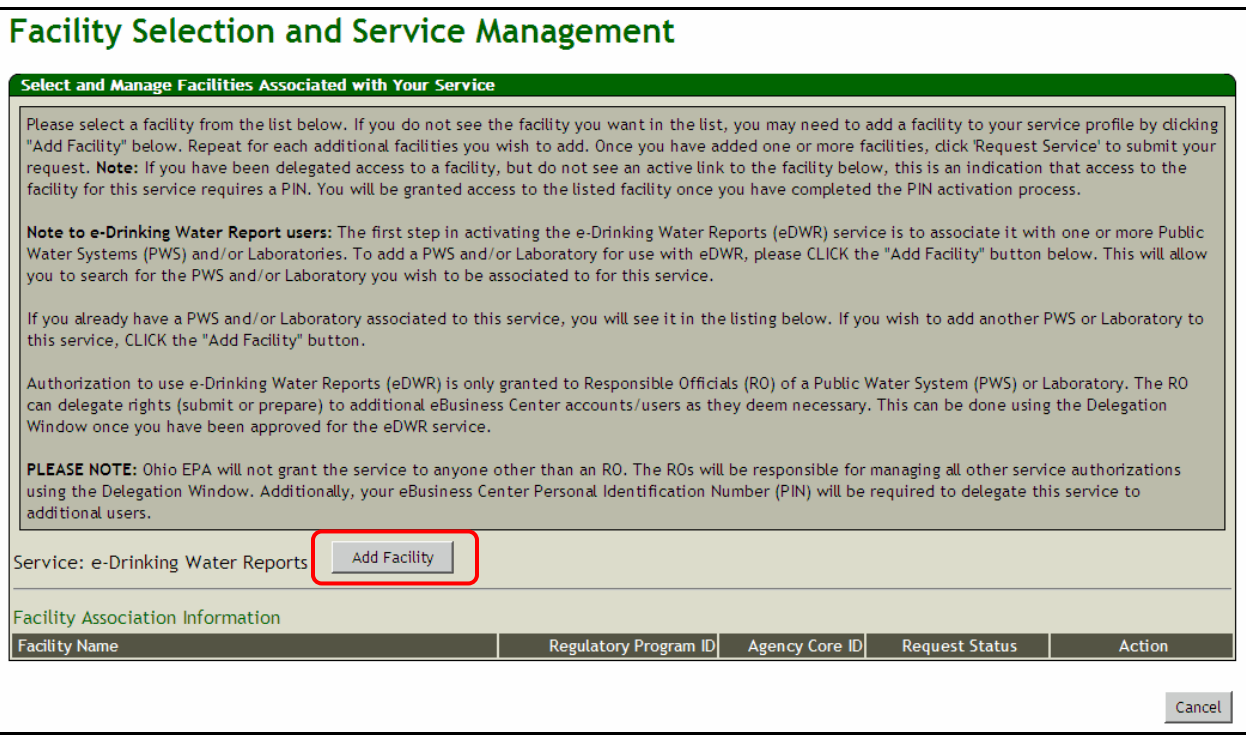

Select the "Add Facility" button to search for you specific Laboratory or Public Water System. In the Search Screen, search for your water system or laboratory by name, ID, address, etc….

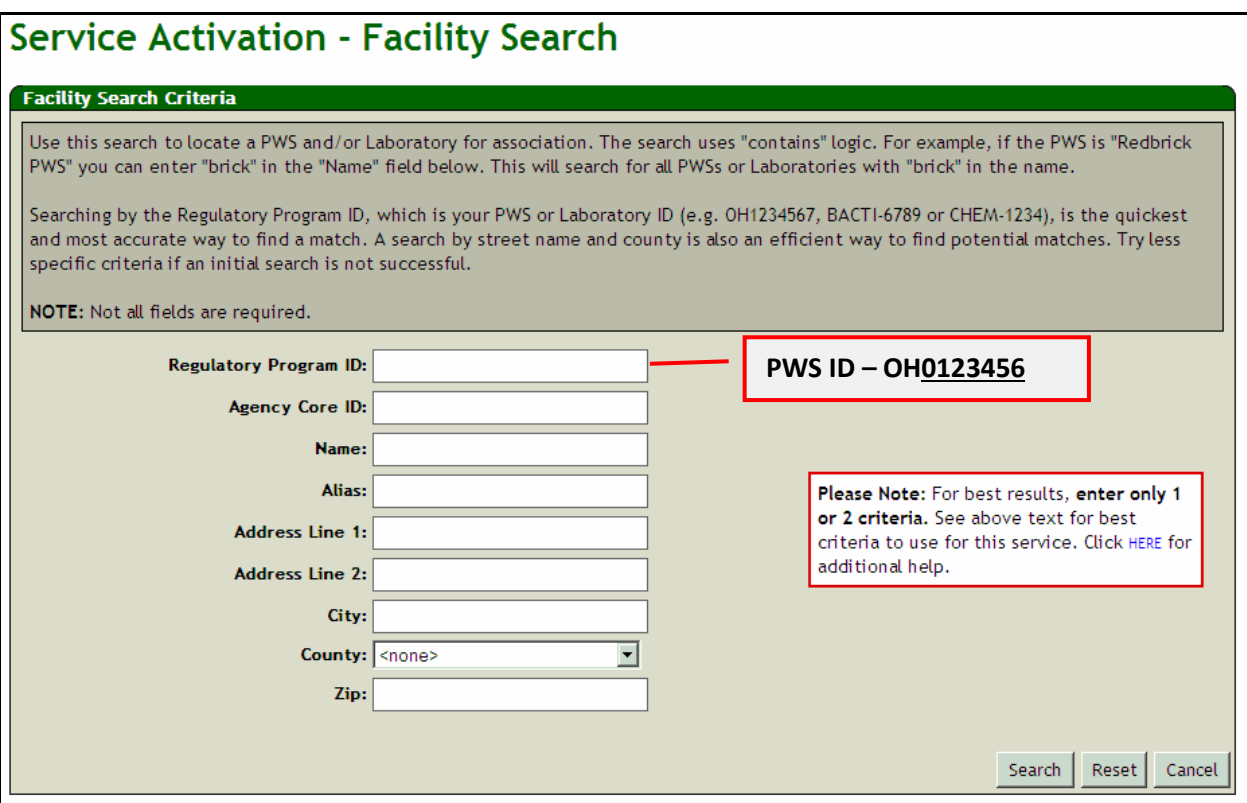

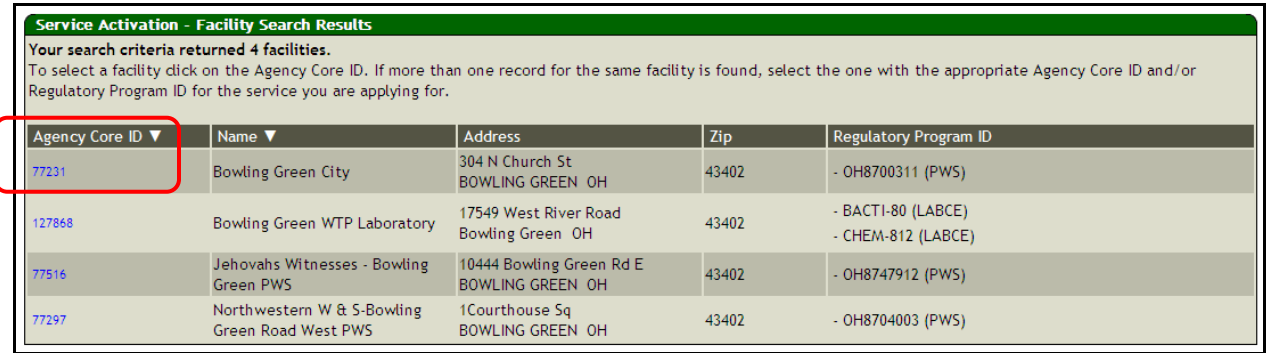

From the search results, select Agency Core ID Link for the correct PWS or Laboratory. Follow the prompts to add additional facilities or to complete the association.

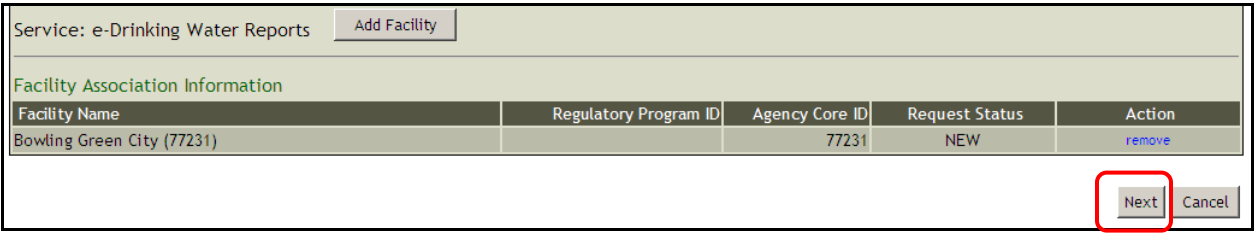

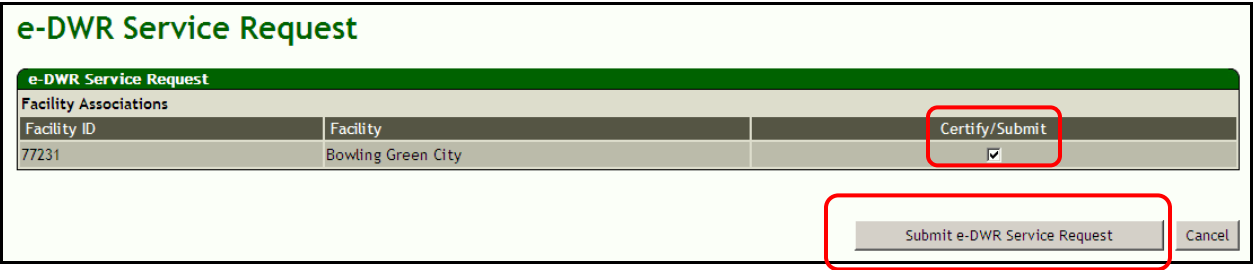

Once the service request is complete a pdf file is generated for the hard copy request for service. Note – Click on the PDF icon or "Division of Drinking and Ground Water" link to open the form. This form must be signed and mailed back to the agency. In addition to the request form, the user must send a letter providing proof of relationship to the facility and that you are in a position responsible for reporting drinking water data.

## **Ohio EPA**

**e-DWR Service Authorization**

## **To Submit Drinking Water Reports**

I, \_\_\_\_\_\_\_\_\_\_\_\_\_\_\_\_\_\_\_\_\_\_\_\_\_\_\_\_\_\_\_\_\_\_\_\_\_\_\_\_\_, (name, title) by my signature below, certify that at this time I am a Responsible Official and/or the Operator In Charge for the following facilities and affirm that I am authorized to submit Drinking Water Reports for:

#### **Your PWS or Laboratory Name Address City**

I understand that Information submitted to Ohio EPA via e-DWR must be submitted by the Operator In Charge as defined in OAC rule 3745-83-01 for a public water system and/or OAC rule 3745-89-08 for a certified laboratory.

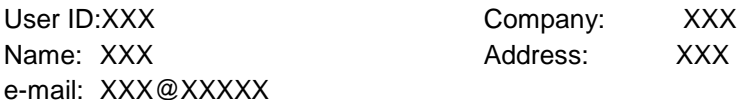

\_\_\_\_\_\_\_\_\_\_\_\_\_\_\_\_\_\_\_\_\_\_\_\_\_\_\_\_\_\_\_\_\_\_\_\_\_\_\_\_\_\_\_\_\_\_\_

\_\_\_\_\_\_\_\_\_\_\_\_\_\_\_\_\_\_\_\_\_\_\_\_\_\_\_\_\_\_\_\_\_\_\_\_\_\_\_\_\_\_\_\_\_\_\_

I certify under penalty of law that I have personally examined and am familiar with the information submitted herein, and I am aware that there are significant civil and criminal penalties for submitting false information, including the possibility of fine and imprisonment. I understand that this attestation of fact pertains to the implementation, oversight, and enforcement of a state or federal environmental program and must be true to the best of my knowledge.

**Signature** 

\_\_\_\_\_\_\_\_\_\_\_\_

Title

Date

## **Ohio EPA**

### **e-DWR Service Authorization**

## **To Submit Drinking Water Reports**

#### Instructions for Facility Association

Verify that the information Pre-Printed on the form is correct, including your account information and Request ID#. Sign and date the document. Print, complete and mail in the attached form, acknowledging your acceptance of responsibility.

#### **Provide Proof of your relationship to the Facility**

**Provide proof of your relationship for the facilities by including a letter from the water system or lab indicating that you are in a position responsible for reporting drinking water data. The letter should be on company/water system letterhead.**

**For Example:**

**Dear Sir,**

**I am the designated Operator-in-Charge for the City of XXXXX water system.**

**Sincerely,**

**John Doe**

PLEASE NOTE: Authorization to use e-Drinking Water Reports (eDWR) is only granted to Responsible Officials (RO) of a Public Water System (PWS) or Laboratory. The RO can delegate rights (submit or prepare) to additional eBusiness Center accounts/users as they deem necessary.

Ohio EPA will not grant the service to anyone other than a Responsible Official(RO).

Send the Signed Form and Letter to the Ohio EPA Division of Drinking and Ground Waters at one of the following

addresses:

Mailing Address: Overnight Delivery Address: Ohio EPA, Ohio EPA Division of Drinking and Ground Water Division of Drinking and Ground Water ATTN: eDWR Delegation ATTN: eDWR Delegation PO Box 1049 **FO Box 1049 FO Box 1049 FO Box 1049 FO Box 1049** Columbus, OH 43216-1049 Columbus, OH 43215

When these documents are received and reviewed, the Ohio EPA Division of Drinking and Ground Waters will grant authority to submit eDrinking Water Reports (eDWR) for the specified facilities. An e-mail will be sent to the applicant when the association has been granted. If for some reason, Ohio EPA is unable to approve this association the applicant will be contacted via e-mail with further information.

#### **Delegation of Authority**

Responsible Official or Operator of Record grants access to one or more user accounts.

Delegator determines the Access Rights (User Roles) for delegated users:

#### **User Roles:**

- (A) Preparer: Can View and Prepare reports, but not PIN and submit any reports
- (B) Certifier: Allowed to prepare, PIN and submit Reports
- 1. Person to be Delegated to, must have an ebusiness account
- 2. Select view/edit under Delegations (Same row as e-Drinking Water Reports)
- 3. Select Role
- 4. PIN

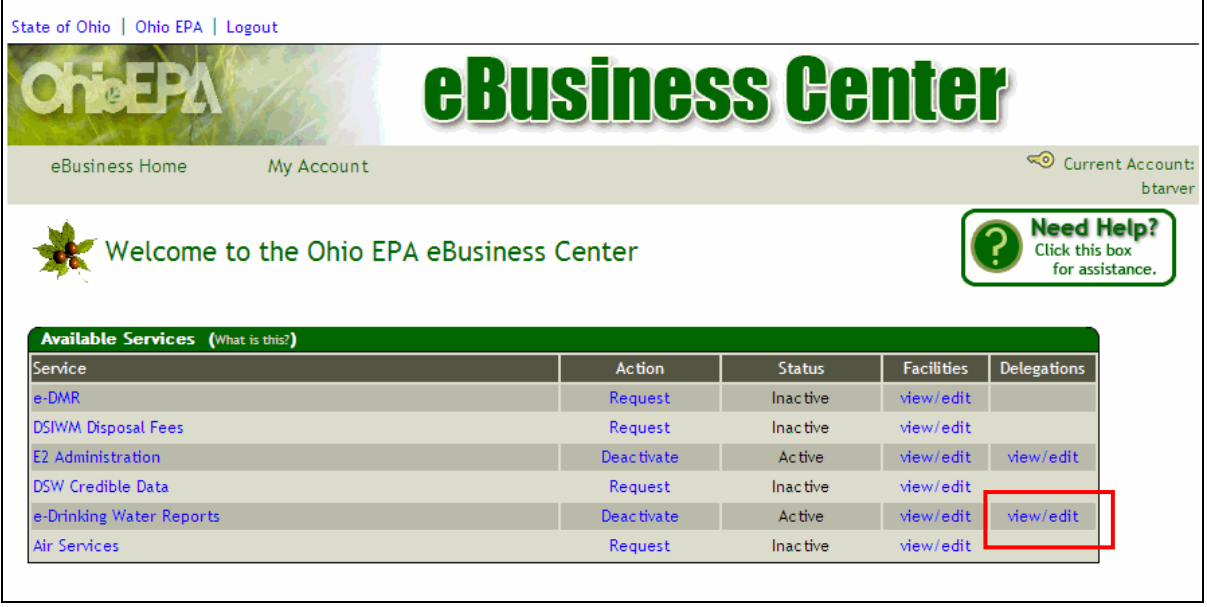

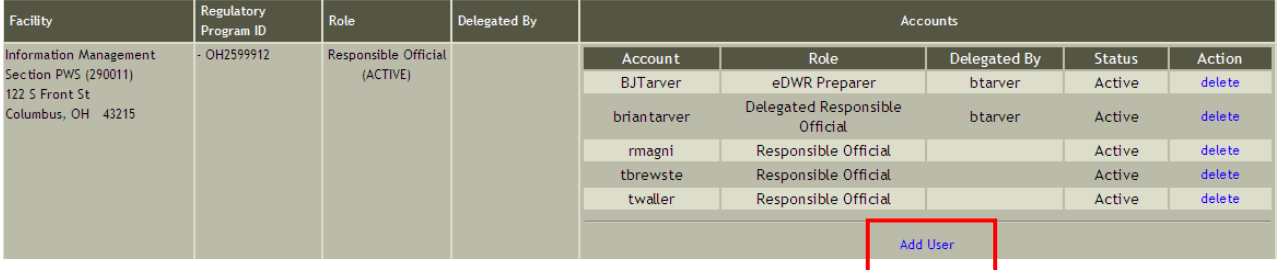

5. Add User

#### **Service Activation - Selected Account List**

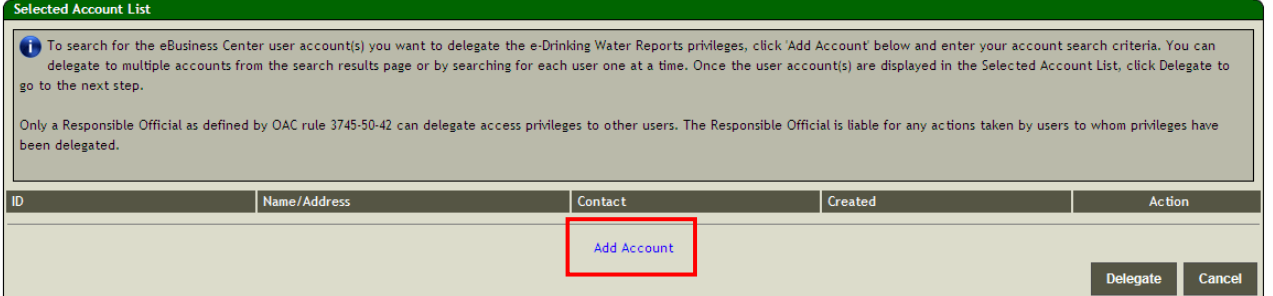

#### 6. Add Account

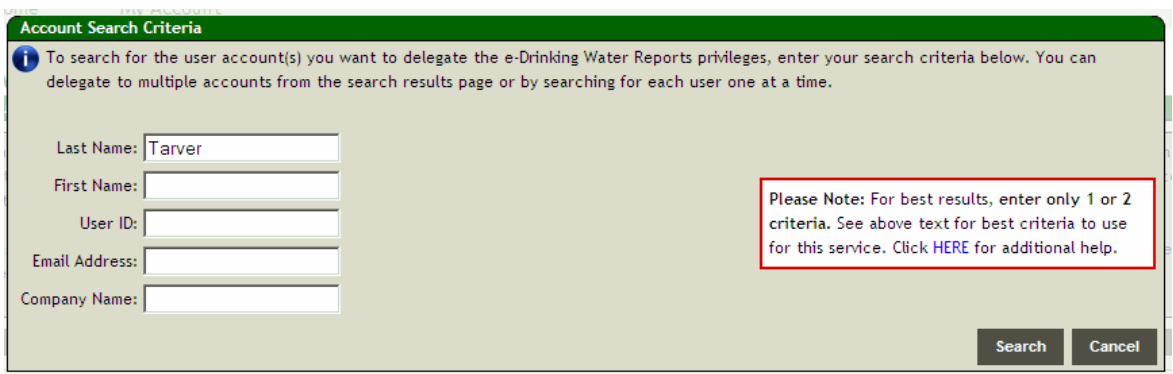

7. Search name or User ID

#### **Account Search Results**

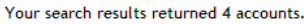

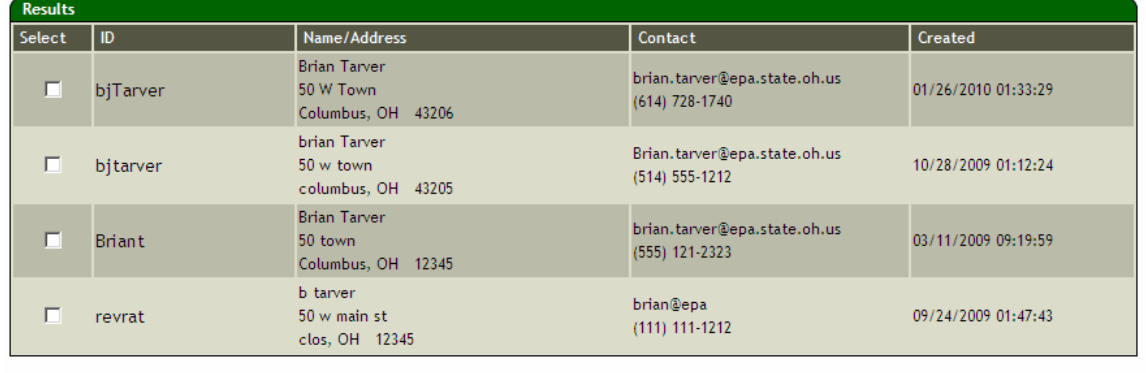

Next Cancel

8. Select User

#### Service Activation - Selected Account List

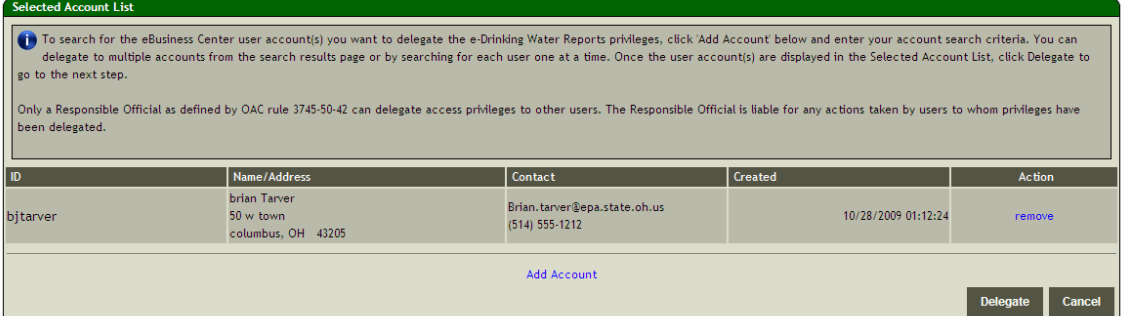

#### **Privilege Delegation**

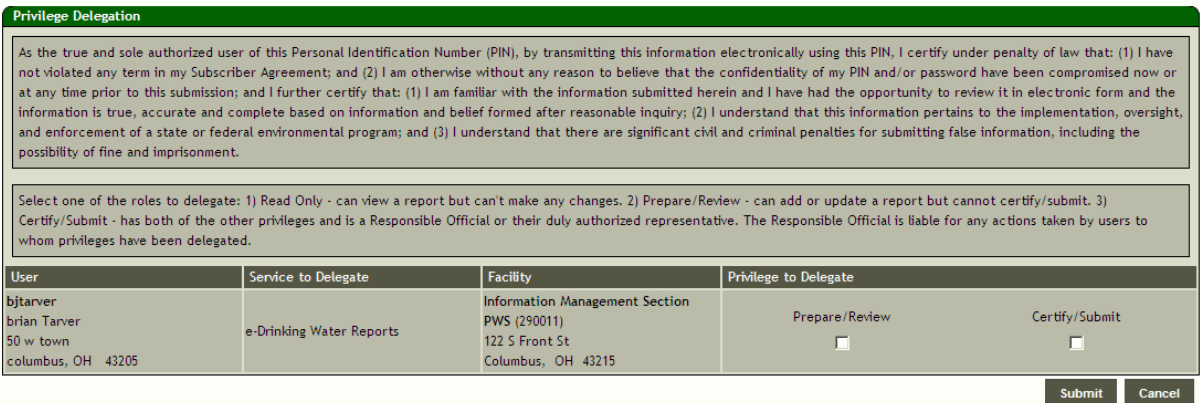

#### 9. Select Role

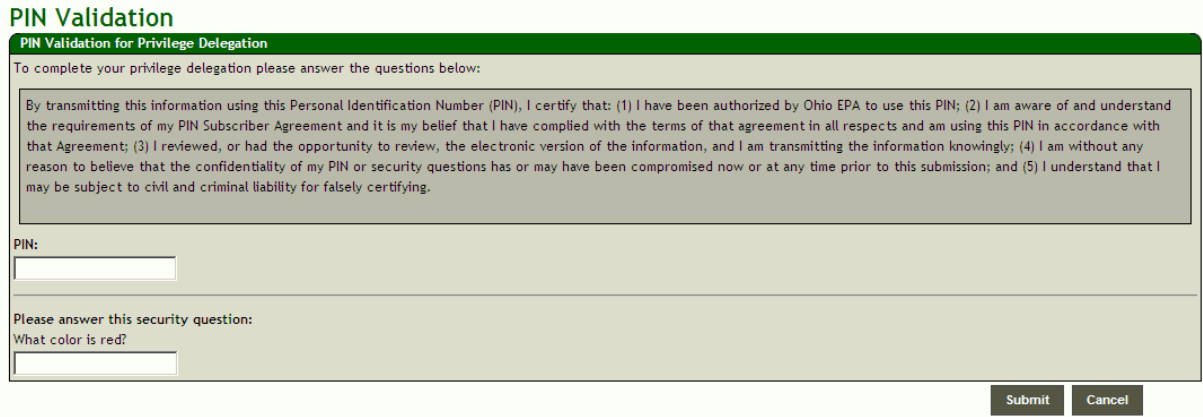

10. PIN